## Flusso per la compilazione online del Learning Agreement Before the Mobility

## **Mobilità per Traineeship**

**Per evitare di incorrere in errori e in conseguenti ritardi, ti suggeriamo di attenerti ai consigli riportati di seguito**

## **PER OGNI PASSAGGIO, PROCEDI SENZA FRETTA, CON CALMA E CONCENTRAZIONE**

1) Accedi alla schermata di compilazione del tuo LA Before the mobility **dalla tua pagina personale** in Erasmus Mobility, cliccando sul tasto verde "*Erasmus per studio e tirocinio*".

**Nota bene:** la compilazione del *LA During the mobility* sarà attivata solo dopo la stipula del contratto Erasmus.

La compilazione del *LA After the mobility* **DEVE** essere avviata, invece, **solo dopo la conclusione** della mobilità all'estero.

2) Dopo essere entrata/o nella sezione della compilazione del Before, devi inserire tutti i dati richiesti dal seguente form:

 $\langle \mathbb{D} \rangle$ 

Compilare i seguenti dati per abilitare la compilazione del Before. Data prevista di inizio mobilità:

Formato: gg/mm/aaaa, esempio: '28/05/2020'

Data prevista di fine mobilità:

Formato: gg/mm/aaaa, esempio: '28/05/2020'

Crediti previsti (se traineeship da laureato inserire 0):

**Tipo di mobilità:** Seleziona il tipo di mobilità  $\vee$ 

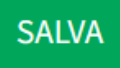

Devi indicare:

a. data di inizio mobilità

b. data di fine mobilità

c. eventuali crediti formativi previsti (questo campo deve essere SEMPRE compilato; se necessario, inserire 0)

d. tipo di mobilità (totalmente in presenza oppure blended)

**Attenzione:** devi inserire le date utilizzando il CALENDARIO che si attiva cliccando sulla rispettiva casella.

3) Dopo aver ultimato l'inserimento dei dati e avere cliccato sul tasto "*Salva*", si attiverà il pannello Documenti, dal quale potrai scaricare il LA Before the mobility parzialmente precompilato (Download).

୵୷

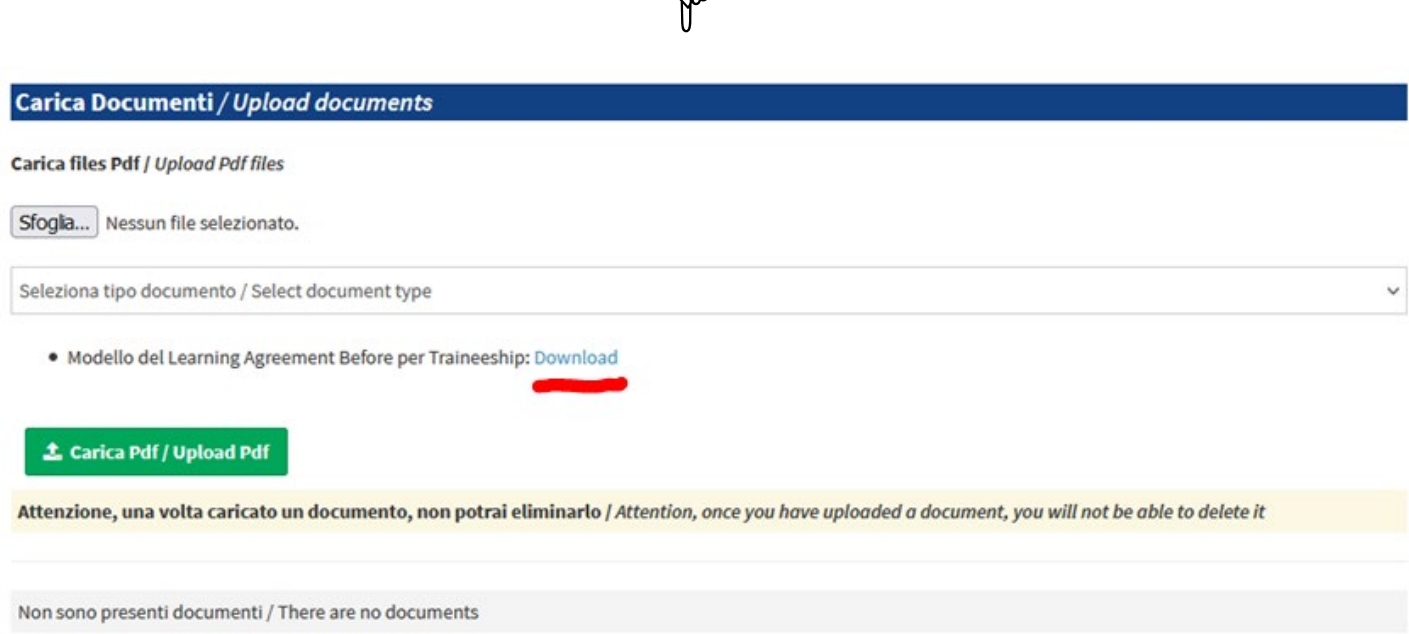

4) Effettua il download, stampa il LA Before the mobility, completa la compilazione, firmalo, invialo al CAI (ti suggeriamo di verifica con il CAI se intende firmarlo in maniera autografa prima dell'invio alla sede estera) e invialo all'Università ospitante per la firma della parte di sua competenza.

5) Dopo che il LA Before the mobility sarà stato perfezionato con l'apposizione di tutte le firme, dovrai ricaricarlo in formato pdf nell'apposito punto di upload del Portale, dopo aver selezionato il tipo di documento all'interno del menù a tendina:

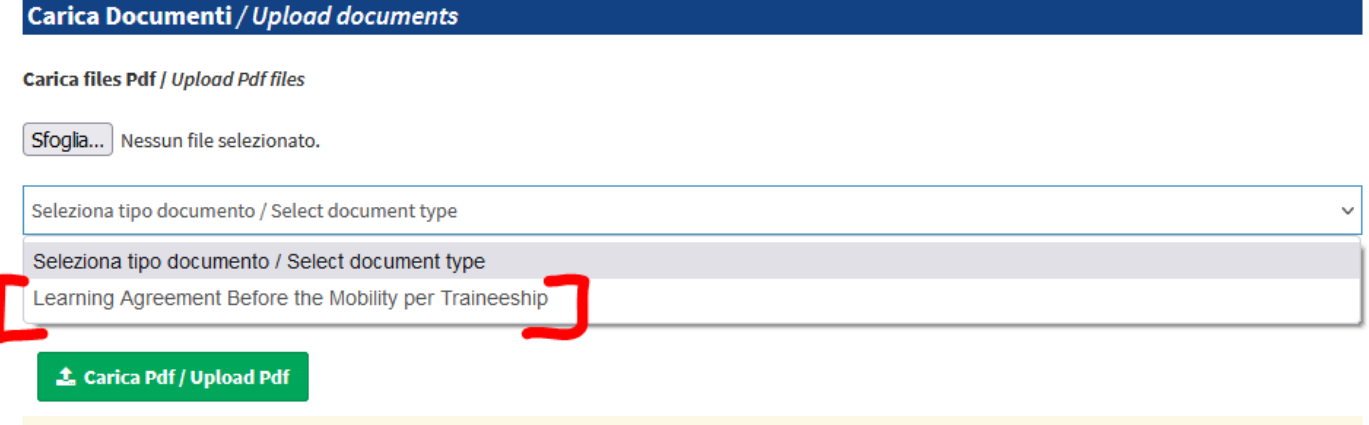

Attenzione, una volta caricato un documento, non potrai eliminarlo / Attention, once you have uploaded a document, you will not be able to delete it

6) Dopo avere cliccato sul tasto "*Carica pdf / Upload pdf*", vedrai la seguente schermata:

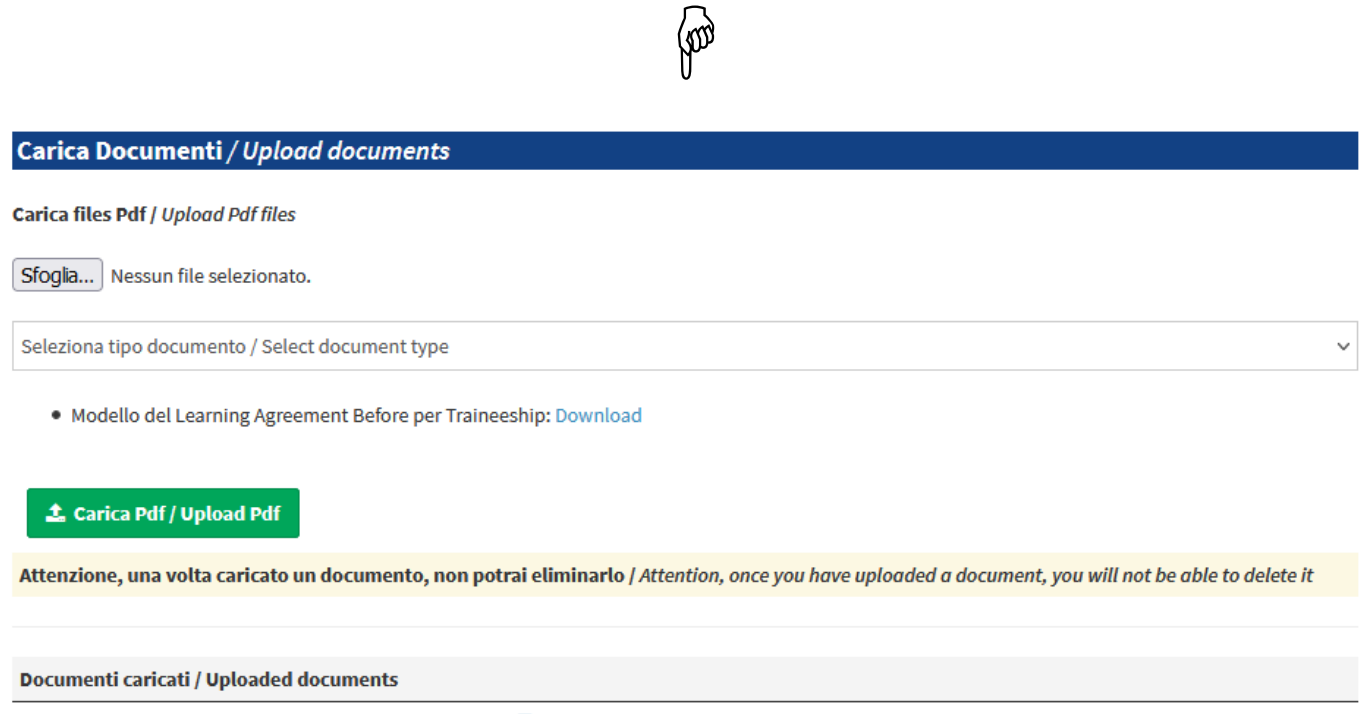

| Learning Agreement Before the Mobility per Traineeship: B Learning Agreement per Traineeship - sede1-24.pdf

7) A questo punto, il tuo CAI riceve una e-mail automatica di notifica e può visualizzare il LA Before the mobility e procedere alla sua accettazione. Nel caso in cui siano necessarie delle modifiche, il CAI ti invierà una e-mail con la spiegazione della mancata validazione e la descrizione delle eventuali correzioni da apportare.

8) Quando il CAI validerà il tuo LA Before the mobility, riceverai una e-mail di notifica dal sistema e visualizzerai la seguente schermata:

 $\circ$ 

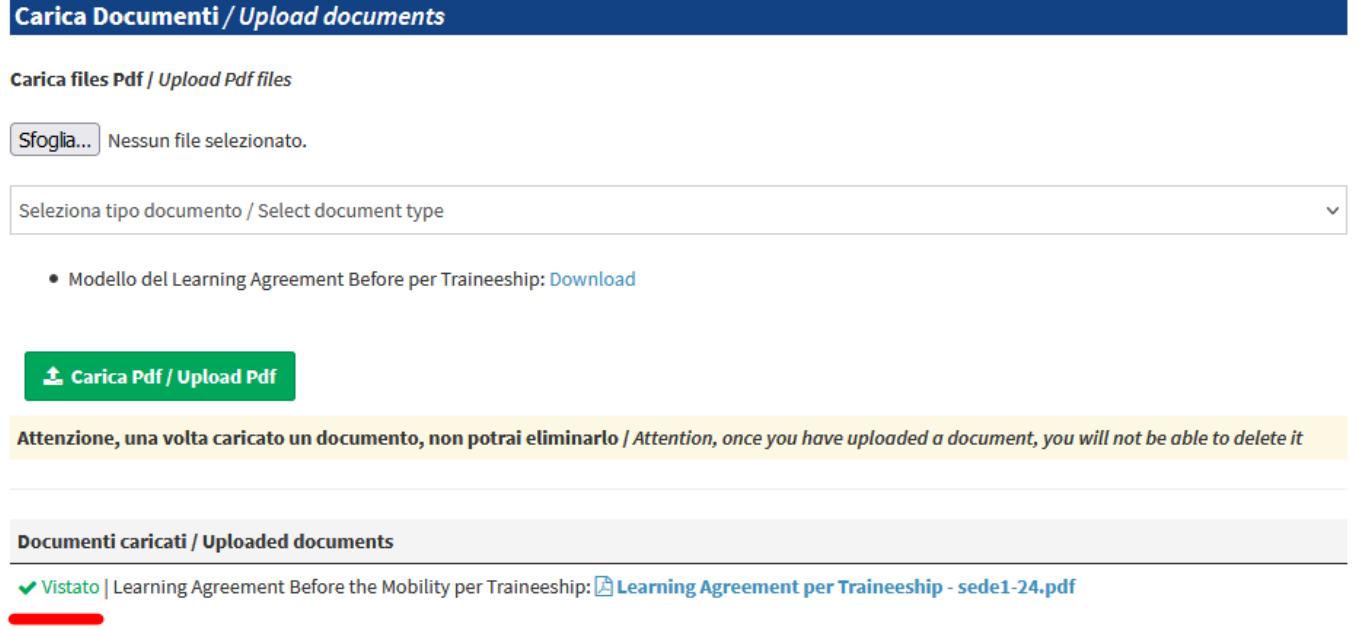

9) Dopo la validazione del LA Before the mobility, potrai procedere alla compilazione del contratto Erasmus.

Per qualsiasi problema tecnico, puoi rivolgerti al servizio di assistenza Helpdesk, cliccando sul pulsante "*Help*" (icona a forma di busta) presente in tutte le pagine del Portale Erasmus Mobility.